## **CD-ROM**

# Multisensory Reading, Spelling & Penmanship Program

The Rogers Center For Learning 30025 Alicia Parkway, #111 Laguna Niguel • CA 92677

To My Sons -

Glenn William Rogers

and

Gregg Robert Rogers

#### **Table of Contents**

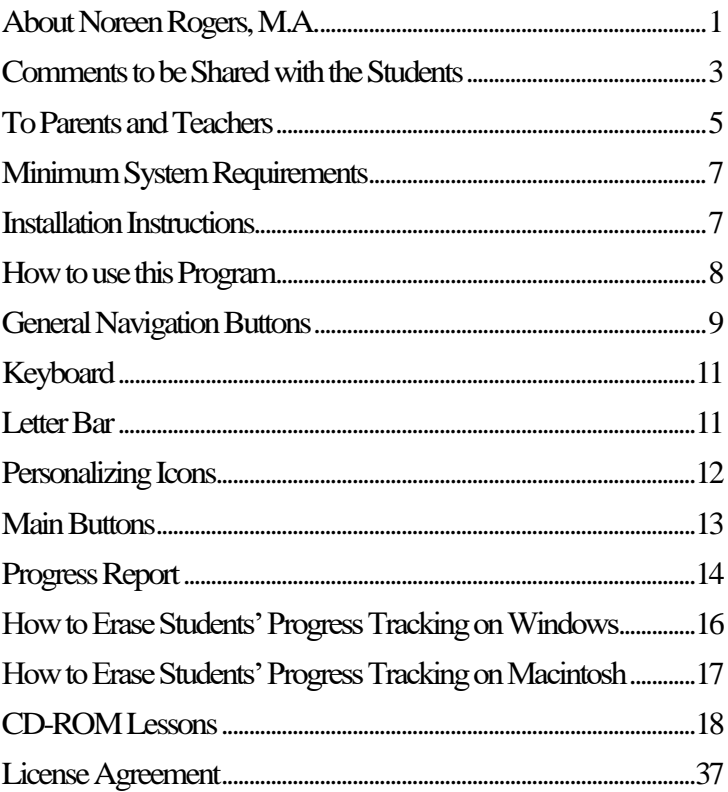

### **About Noreen Rogers, M.A.**

<span id="page-6-0"></span>Ms. Rogers served as a teacher of special education from 1975 to 1981 and as an administrator of special education from 1981 to 1993 in Farmingdale, New York.

Certifications held by Ms. Rogers include:

- State of California Administrative Services, K-12
- State of California Multiple Subjects, K-12
- State of New York District Administrator, K-12
- State of New York Teacher of Special Education, K-12
- State of New York Teacher of Health Education, K-12
- State of New York Teacher of Common Branches, K-6
- California Community Colleges Qualification to Determine Student Eligibility for Learning Disabilities **Services**

#### <span id="page-8-0"></span>**Comments to be Shared with the Students**

Learning to read has been difficult for many very intelligent and famous people. Woodrow Wilson, the scholarly twentyeighth President of the United States, did not learn to read until he was eleven years old. Nelson Rockefeller, former Governor of New York and Vice President of the United States, had such difficulty reading that he was forced to memorize his speeches.

Albert Einstein, the great mathematical genius, had great difficulty in learning to read, spell and write. This problem persisted throughout his adult years. Thomas Edison, the ingenious American inventor, recalled in his diary that he was never able to get along in school. He was always at the foot of his class. Auguste Rodin, the great French sculptor, was called the worst pupil in his school. His teachers doubted that he would ever be able to make a living.

Why did these people and many other very intelligent and talented people have such difficulty in learning to read? Probably because they were introduced to reading using the traditional classroom programs. These methods do teach many people to read, spell and write. However, we do not all learn in the same way. Some of us must use a multisensory approach to learn to read.

3 We use our bodies to speak, hear and understand English. This program will teach you to use your eyes, ears, hands and mouth to learn how to read, spell and write English.

English is very difficult to read and write no matter which method is used to teach the skills we all require to break the "code" and begin "sounding out" unknown words. Before you begin the program click on to the History of English icon and you'll understand why you and so many people find it so hard to read and spell English words.

Please be sure you complete every lesson in the program at least once. Do not skip any sections or parts of a section. You will understand why as you move through the program.

Be patient with yourself. You are totally in control of what you learn. You will interact with the computer in every lesson. Remember, if reading is a challenge it is not your fault. English is a jumble of different languages and made up words. A lot of words are spelled differently than they sound. You just have to take it a little at a time.

We hope you will enjoy the program.

Noreen Rogers

## **To Parents and Teachers**

<span id="page-10-0"></span>The majority of the population can learn to read and spell utilizing a linguistic approach or the traditional classroom phonics programs. However, there are many students, who have average to above average intelligence, who find it difficult and even impossible to learn to read. These students require a multi-sensory approach when learning to read and spell.

This CD-ROM Program utilizes the close association of visual, auditory and kinesthetic elements to help students to improve their reading, spelling and penmanship skills. This multisensory approach is based on the principles and techniques of Dr. Samuel Orton and Anna Gillingham.

The students utilizing this program progress at their own pace. They are totally in control of the learning process and interact with the computer in every lesson. The program is designed to teach students who do not enjoy the advantage of having a teacher or tutor. They can learn the skills totally on their own. However, happy is the student who has both a teacher and this CD-ROM to help them to meet the challenges of learning to read.

Please encourage the students to complete EVERY lesson in the program. They may review some lessons many times but it is important that they do not skip any of the lessons.

You will understand why when you review the material in this CD-ROM.

The students will be encouraged if you will take the time to read a section of this pamphlet to them. It is entitled, "Comments To Be Shared With The Students".

Students who are about to begin this program have met with great frustration in their efforts to learn to read. Many of them have low self-esteem and believe they are unable to learn. Give them constant encouragement as they move through the program.

Their confidence will grow as their skills improve. We should all remember that it is not the hard working student's fault if he or she cannot learn. It is the responsibility of the educators to find the correct teaching method which will unlock the door to the skills needed to decode and encode the English language.

We hope you will enjoy reviewing this CD-ROM Program.

Noreen Rogers

## **Minimum System Requirements**

<span id="page-12-0"></span>This CD ROM is compatible with both Macintosh and Windows formats.

#### **Windows:**

- Intel Pentium 4 processor
- Microsoft 98 SE or higher (including ME, Windows XP with Service Pack, Vista and Windows 7)
- 512MB of RAM

#### **Mac OS:**

- PowerPC® G3, G4, or G5 or Intel processor
- $\bullet$  Mac OS X v10.2
- 512MB of RAM

#### **Installation Instructions**

#### <span id="page-12-1"></span>**Windows:**

- Insert the CD-ROM disc into your CD-ROM drive.
- Click the Start button and then choose Run.
- Type [x:\setup](file:///x:/setup) (where "x" is the designation of your CD-ROM drive). Click OK to continue.
- Follow the instructions on the screen.

**Macintosh**: No installation is required

## **How to use this Program**

<span id="page-13-0"></span>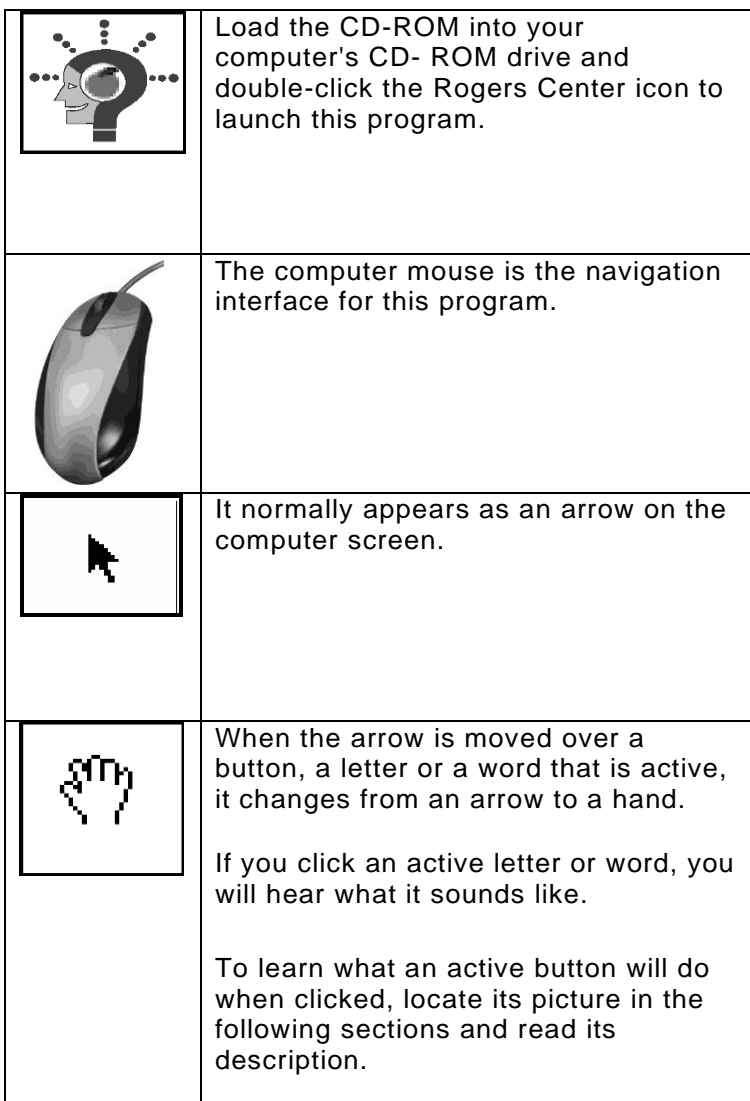

#### **General Navigation Buttons**

<span id="page-14-0"></span>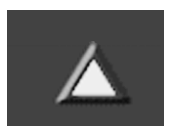

Click the up arrow to go to the main screen.

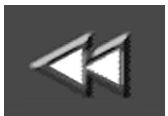

Click the double back arrow to go back to the beginning of a lesson. If you continue to click the double back arrow, you will go back through each of the lessons.

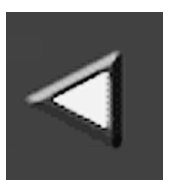

Click the back arrow to repeat something. You can also use the back arrow with the on-screen keyboard to erase what you have typed when you want to start over.

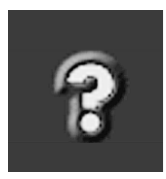

Click the question mark for on-screen navigation help.

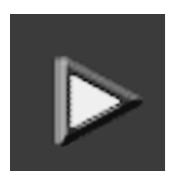

Click the forward arrow to continue.

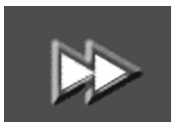

Click the double forward arrow to skip a lesson.

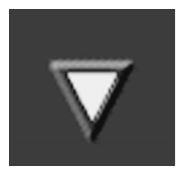

Click the down arrow to quit.

You will see a program report on how much you've completed and how far you have to go.

To quit, click the down arrow again. The program wil quit, and the next time you use it, you can return to the last lesson you were in.

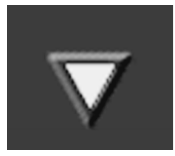

To quickly review the entire program:

- Click the down arrow
- A progress report will appear
- The numbered buttons next to the reading, spelling, writing, etc. sections correspond to the numbers of the respective lessons outlined in the Table of Contents.
- Click the appropriate button and the lesson you wish to review will appear on your screen.

## **Keyboard**

<span id="page-16-0"></span>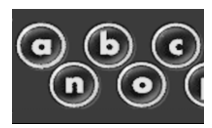

Use the mouse to click the letters on this on-screen keyboard instead of using your computer's keyboard. This onscreen keyboard has all the letters of the alphabet in order and no extra keys to get in the way.

#### **Letter Bar**

<span id="page-16-1"></span>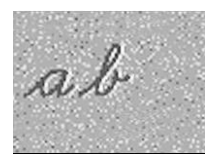

When you complete a lesson about a letter, that letter will highlight. To review that letter, click on it.

#### **Personalizing Icons**

<span id="page-17-0"></span>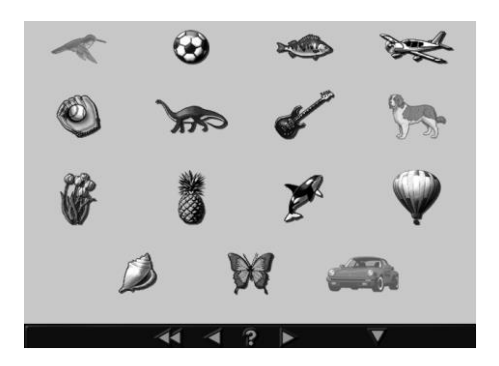

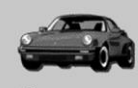

Rosemary

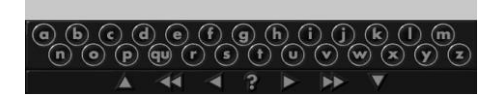

When you begin this program, you are asked to select one of these pictures to be your symbol by clicking on it.

You can further personalize your symbol by using the keyboard to add your name.

Whenever you return to work in this program, click on your symbol and you will go to the last lesson you were in.

Up to 15 students can use this program and track their progress.

## **Main Buttons**

<span id="page-18-0"></span>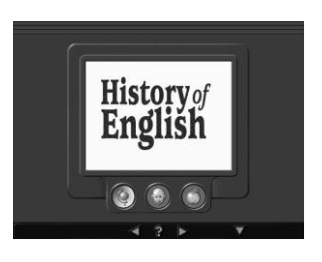

This is the main screen interface. In addition to the general navigation buttons, it has three main section buttons.

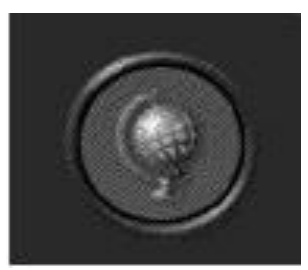

Click the globe to view " A Short History of English."

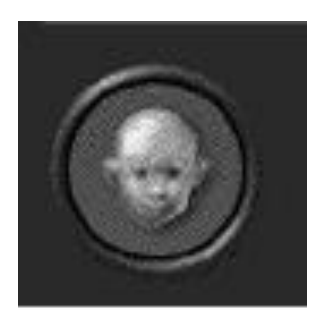

Click the face to view the program introduction.

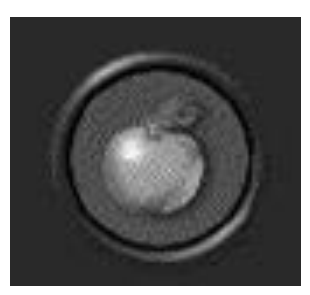

Click the apple to go to the lessons [view the lessons introduction].

### **Progress Report**

<span id="page-19-0"></span>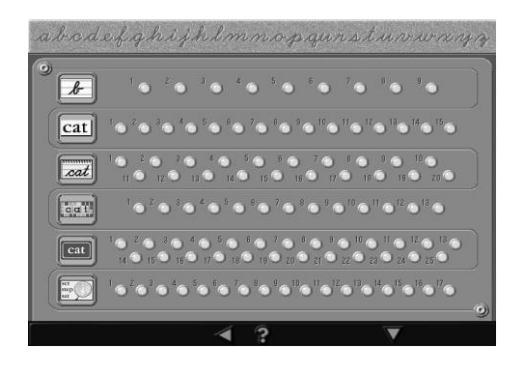

This is the progress report. Click the down arrow here to quit, or click the back arrow to go back to the lesson you were in. The picture next to a row of lights tells you what kind of lessons are in that row:

This picture next to a row of lights tells you what kind of lessons are in that row:

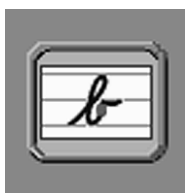

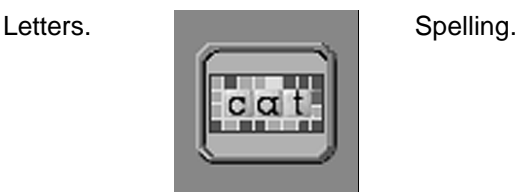

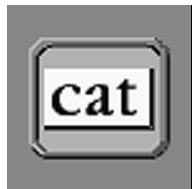

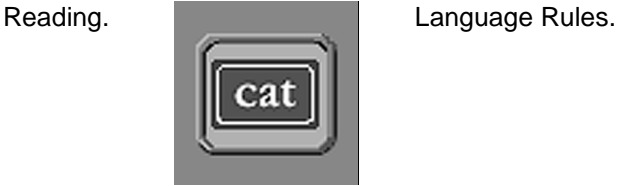

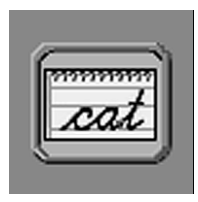

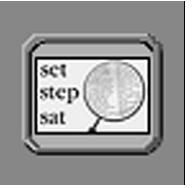

Writing. **Dictionary Skills.** 

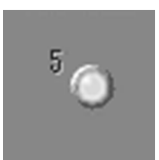

Each round light represents a lesson.

Click on a light to go directly to a lesson.

Lights that are on indicate lessons you have not completed yet.

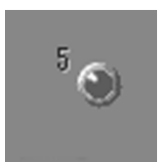

When you complete a lesson, the light turns off.

## <span id="page-21-0"></span>**How to Erase Students' Progress Tracking on Windows**

This CD-ROM program tracks the progress of any student who selects one of these pictures as their personal symbol. When a student has completed the program, and you wish to re-use the symbol they had selected, you must delete their tracking file.

On the CD-ROM there is a program called FileFinder.exe. Double-click this program and a pop-up window will provide you a link to the directory that has the user files. Click this link and it will automatically open a new window that contains all the tracking files.

Normally, this is installed in the C:\Documents and Settings\ <your windows login name>\Local Settings\Application Data\RgrsCntr\ directory.

The tracking files are numbered 1 through 15. The numbers correspond to the personal symbols on the personalizing screen below.

Find the tracking file with the same number as the symbol you want to re-use and delete that file. For example, to delete the user that was using the Car symbol then delete the file called "user 15.txt".

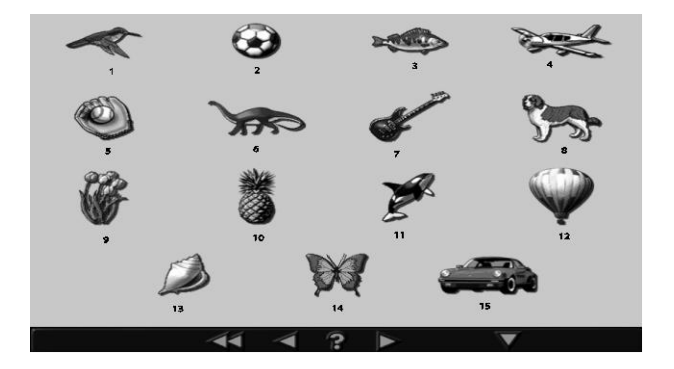

## <span id="page-22-0"></span>**How to Erase Students' Progress Tracking on Macintosh**

This CD-ROM program tracks the progress of any student who selects one of these pictures as their personal symbol. When a student has completed the program, and you wish to re-use the symbol they had selected, you must delete their tracking file.

Inside the System Folder on the computer's desktop is a folder named, "Preferences". Inside the Preferences Folder is a folder named, "Rogers Center User Progress". Inside the Rogers Center User Progress folder are the tracking files for all the students who selected a personal symbol.

The tracking files are numbered 1 through 15. The numbers correspond to the personal symbols on the personalizing screen below.

Drag the corresponding User "x".TXT tracking file with the same number as the symbol you want to re-use into the Trash. For example, to delete the user that was using the Car symbol, then drag the "user 15.txt" to the Trash can. Before emptying the Trash, restart the CD-ROM program and advance to the Personalizing Screen.

Any tracking files you dragged to the Trash should now appear as blank, full-color pictures (not gray). They are ready to re-use.

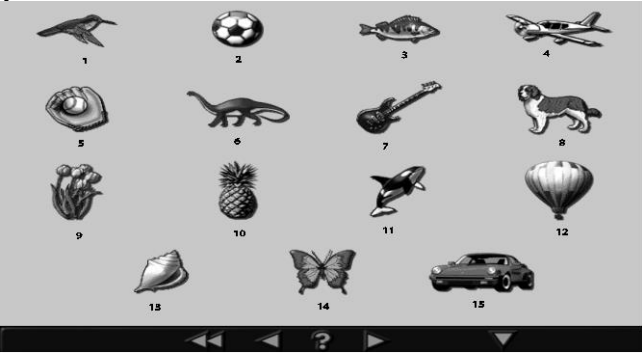

### **CD-ROM Lessons**

<span id="page-23-0"></span>Lessons that are labeled "Super" are more complex lessons. For example, super writing lessons contain multi-syllable words. Super reading lessons teach sentences and paragraphs. Super language and super dictionary lessons incorporate reading and/or spelling lessons in them.

The letter review, word review, and spell lessons are intended to test the student's knowledge of previously learned material. As such, these lessons should be run without interruption. By exiting in the middle of the les son to look at the progress report or to use the help button, it will not be possible to return to the specific word or skill upon reentry. For example, after reviewing 20 letters out of 26 in the final letter review lesson, a student who exits to look at the progress report will find upon reentry that he/she must review, not the remaining 6 letters, but all 26 letters again.

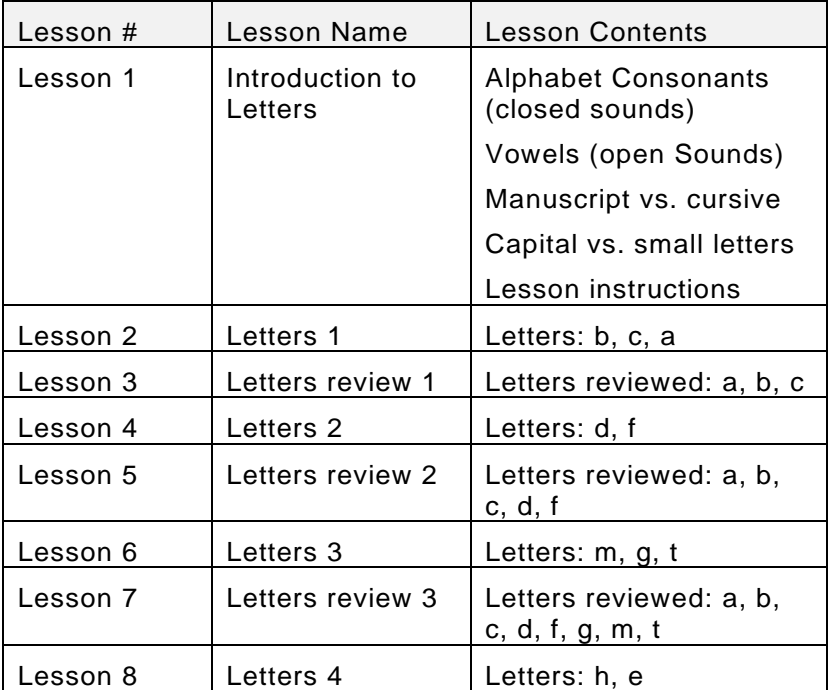

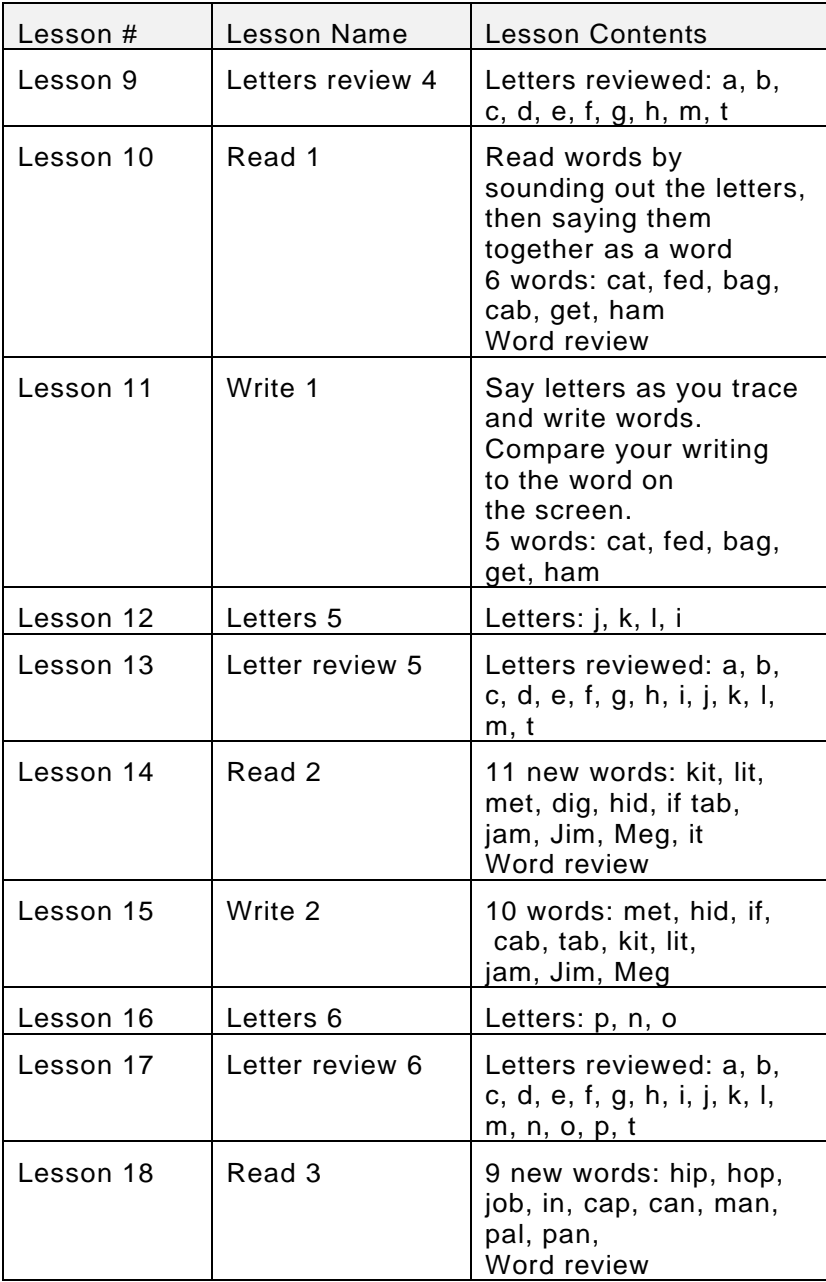

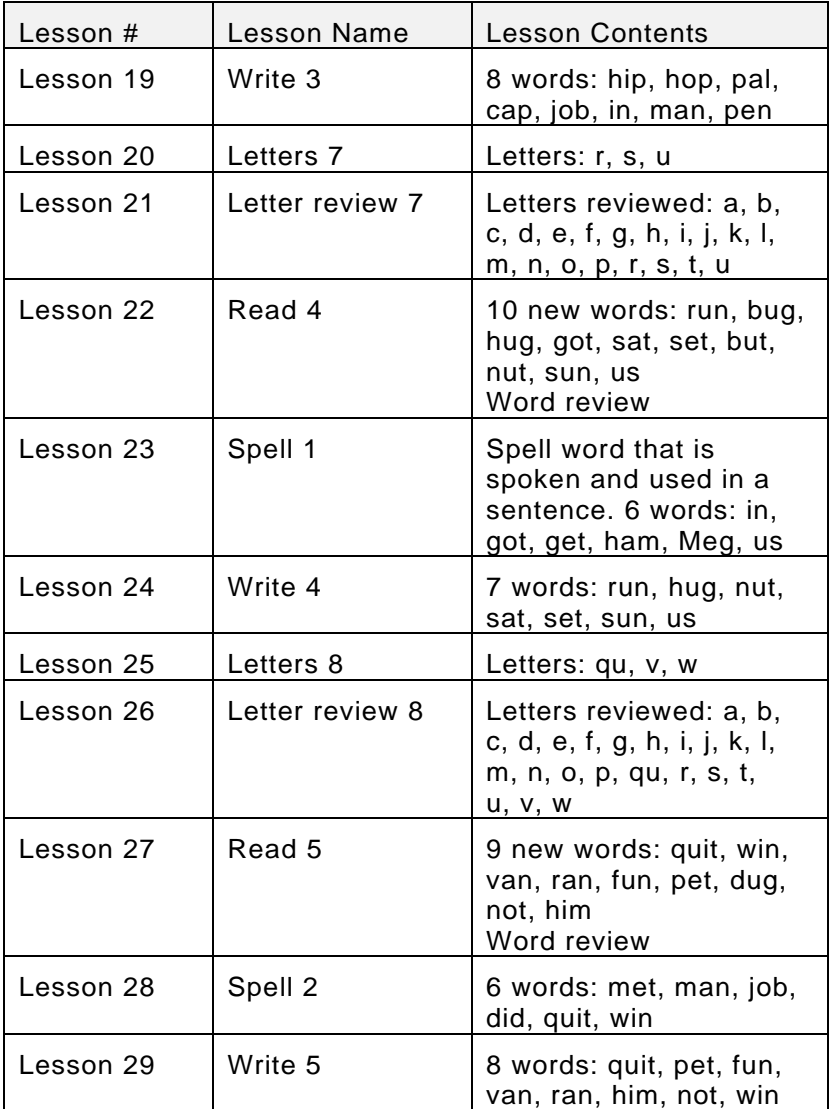

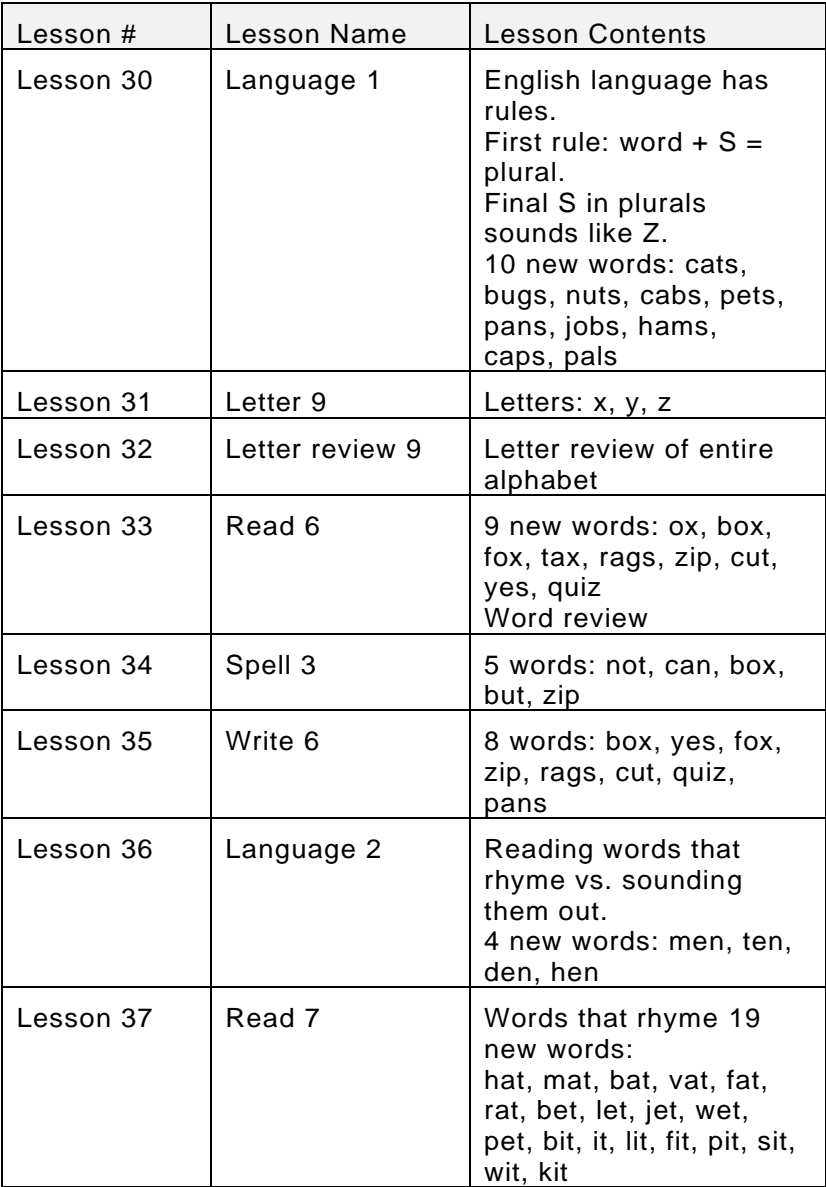

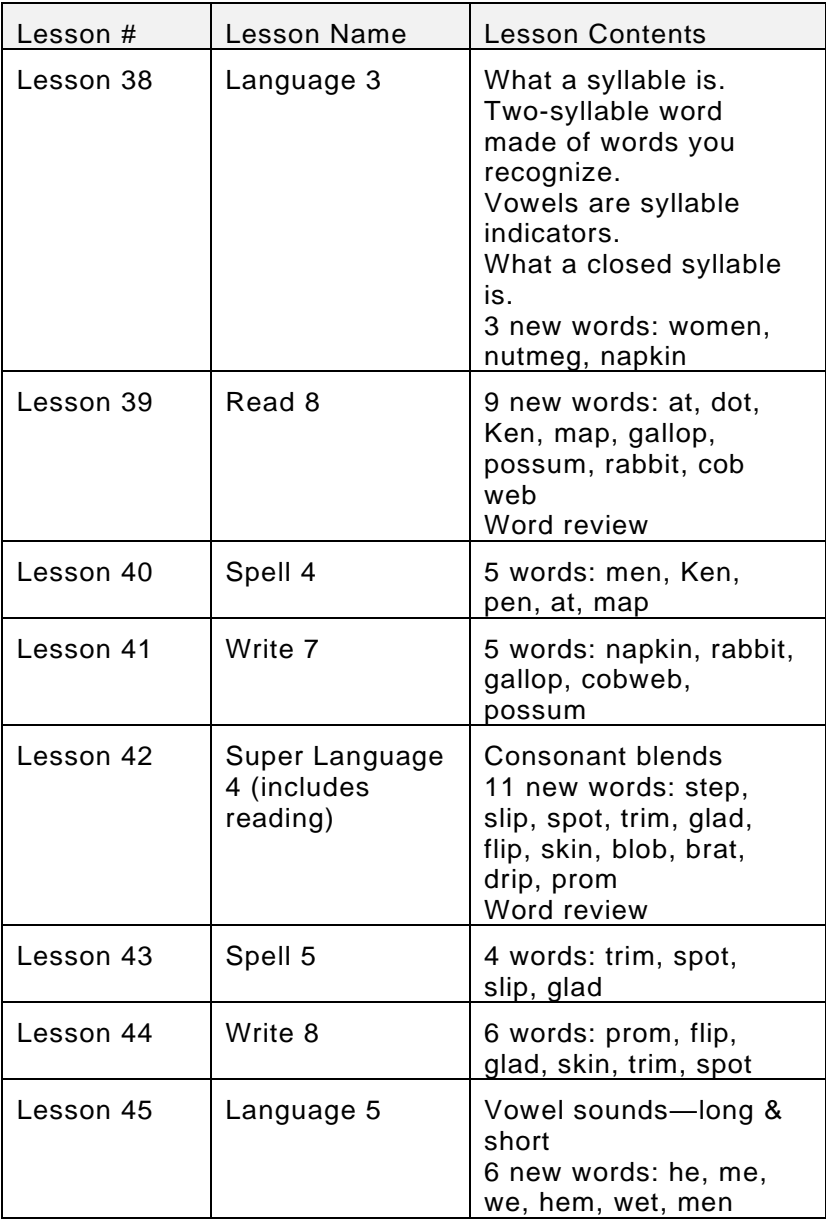

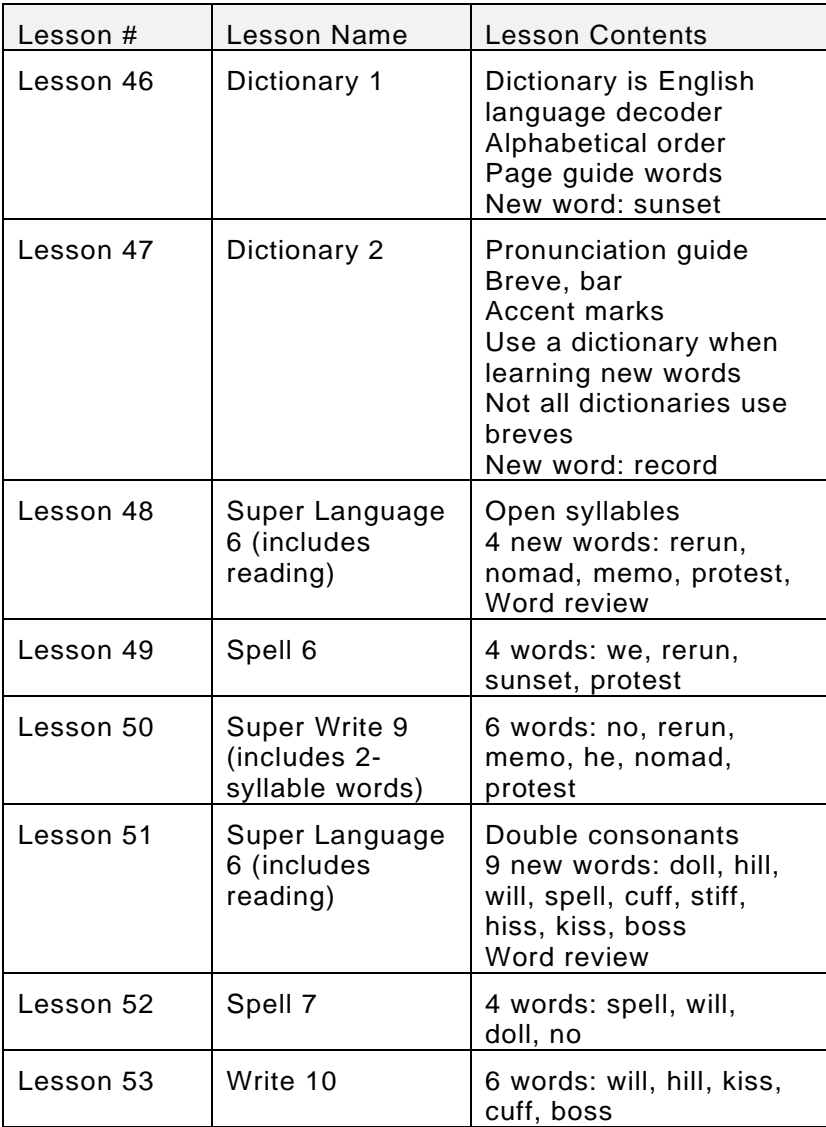

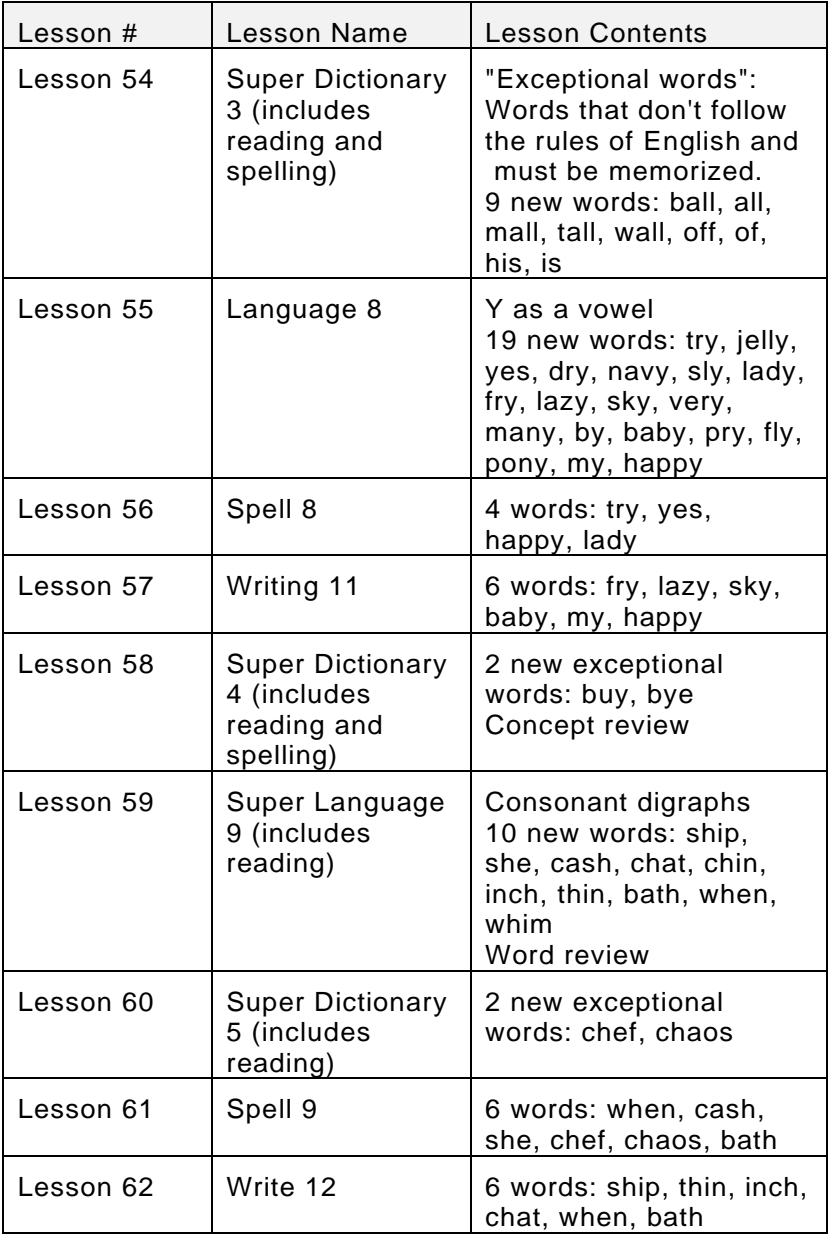

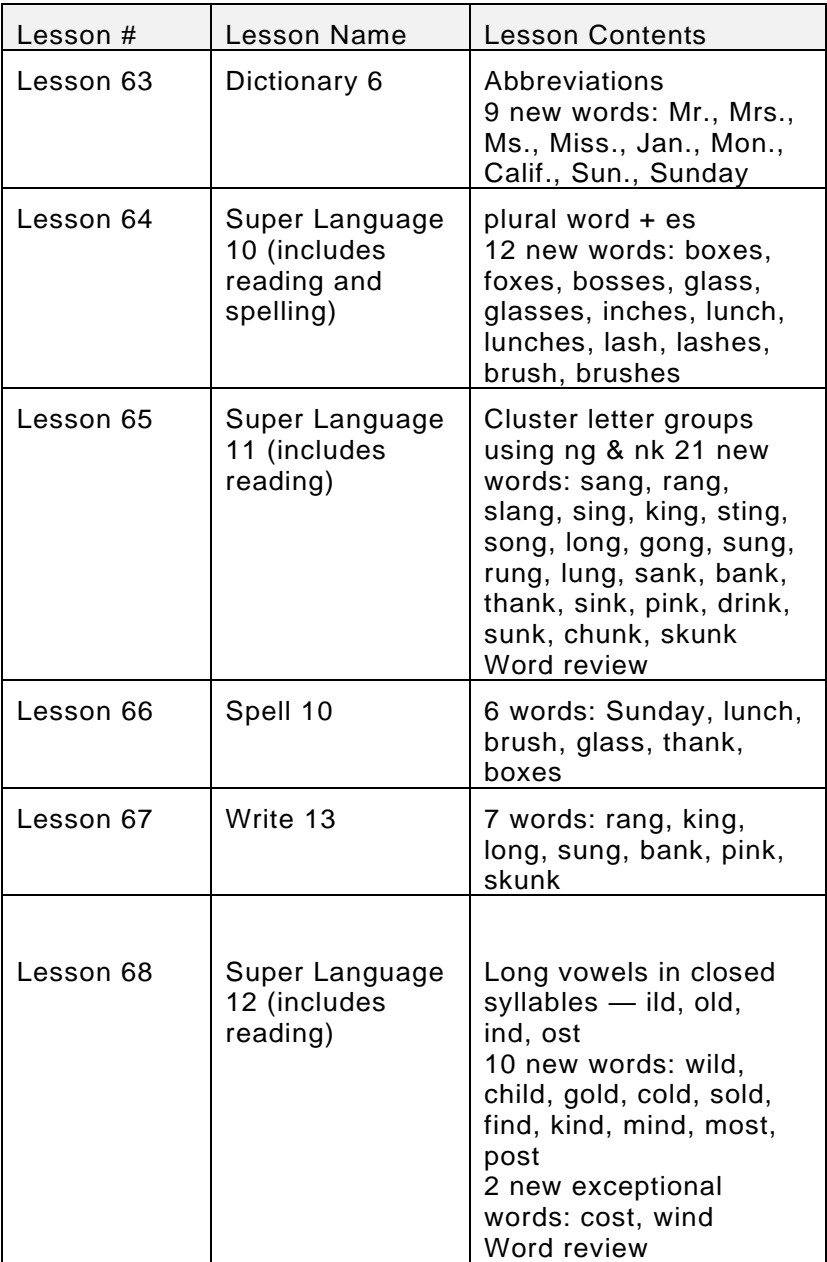

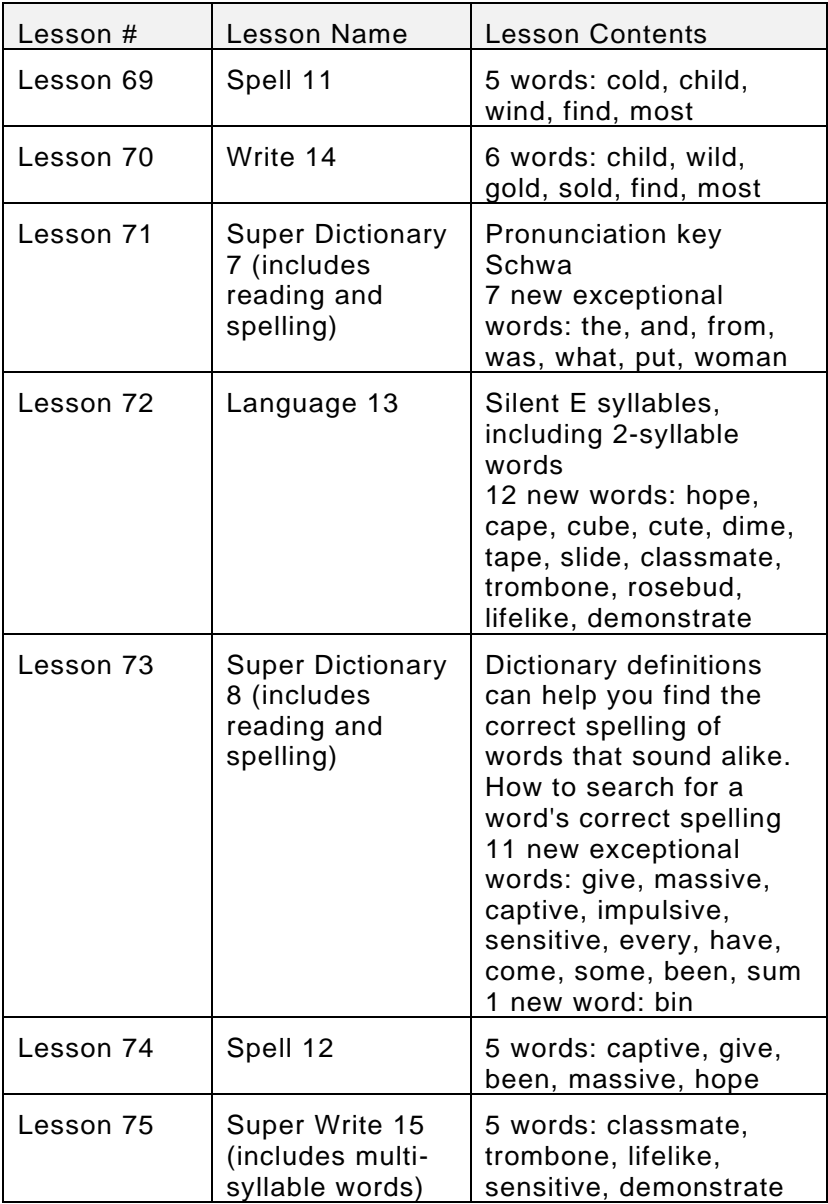

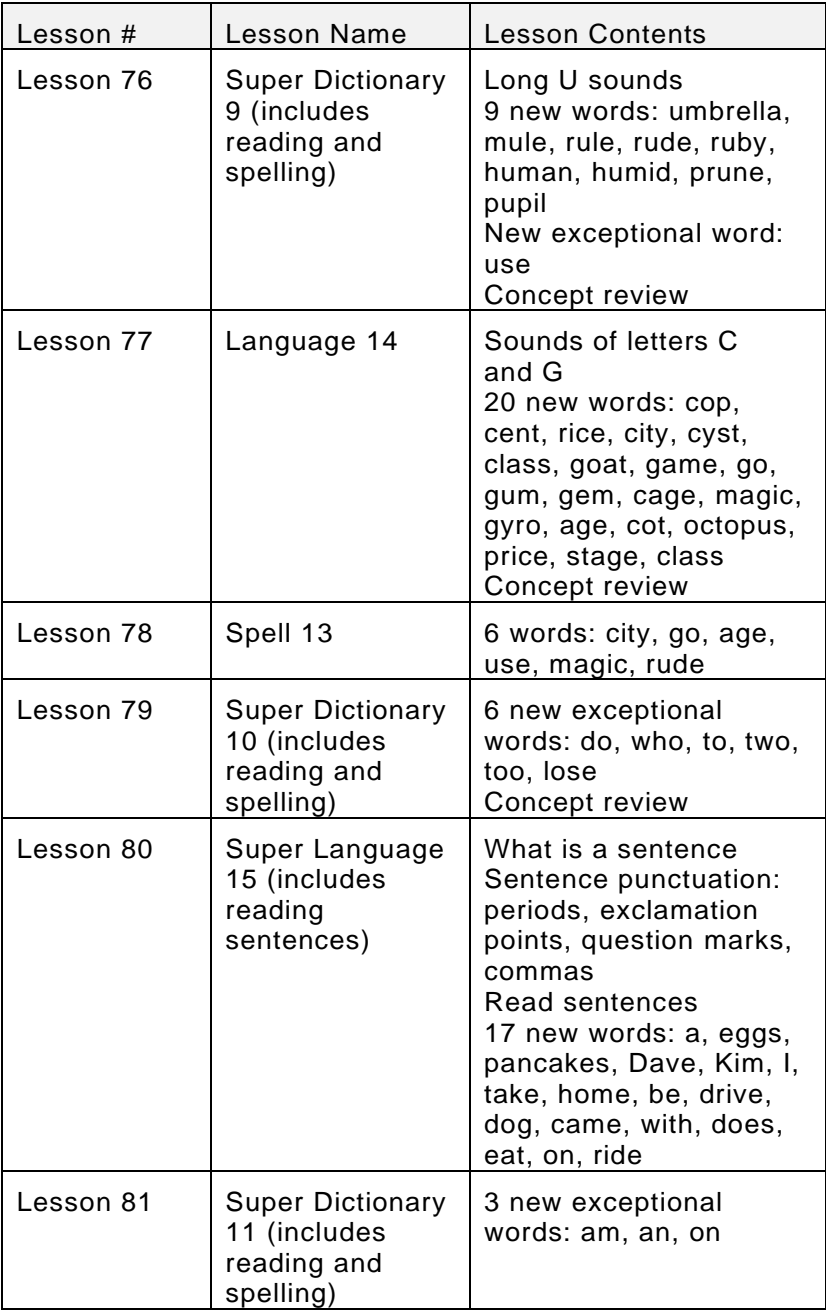

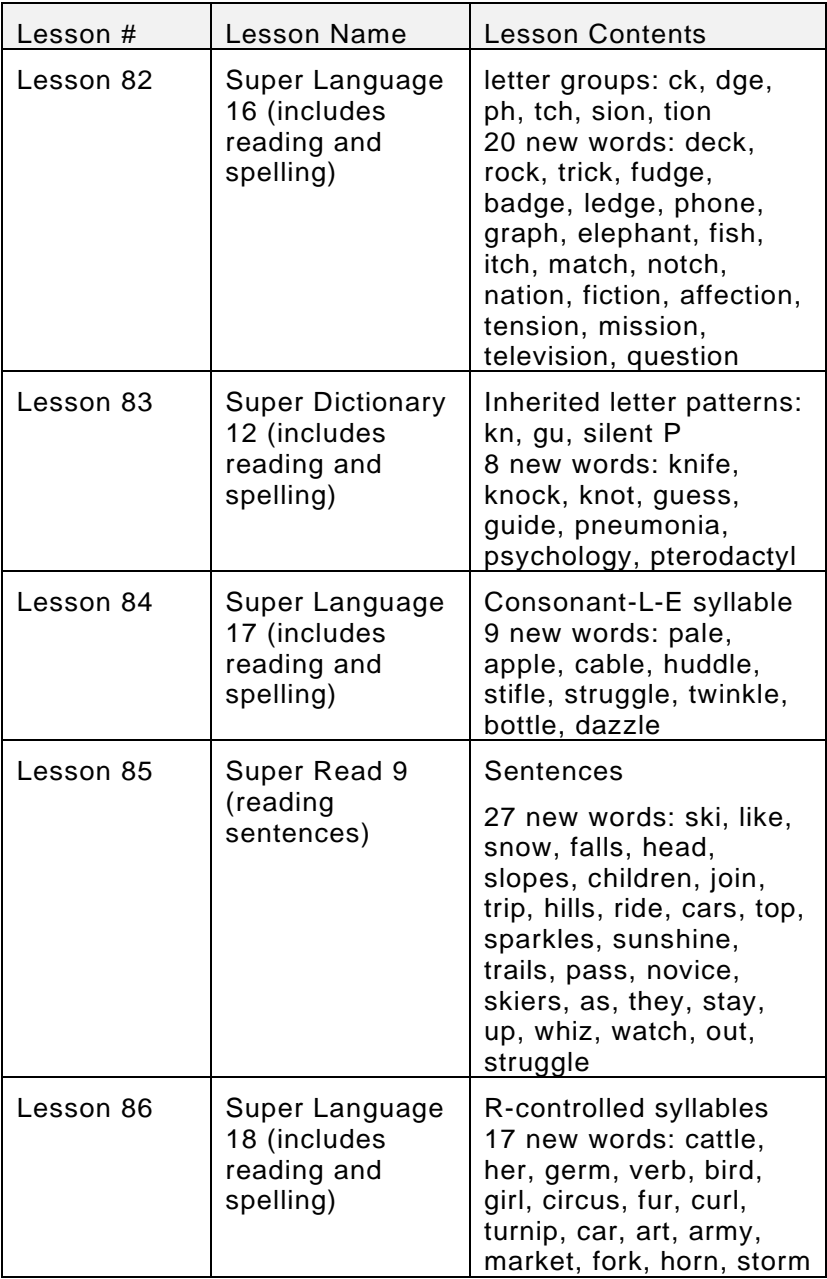

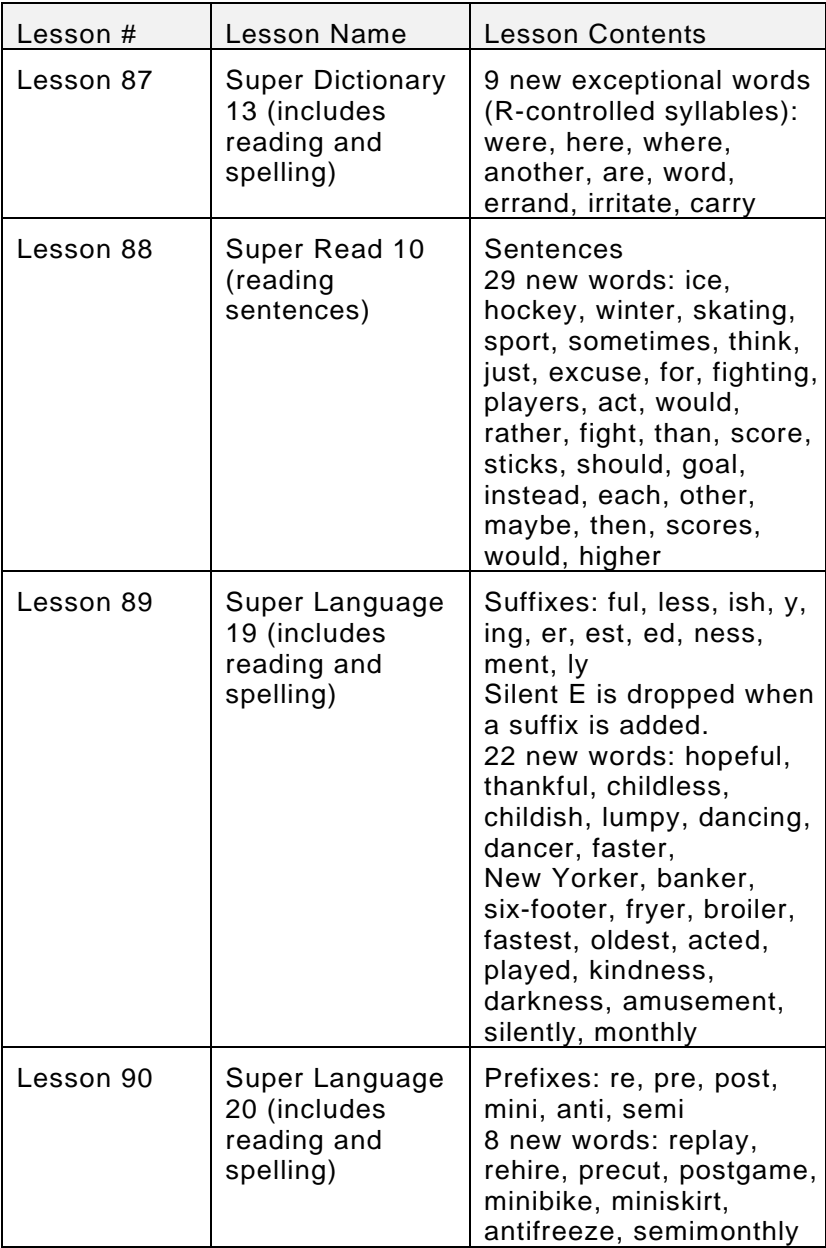

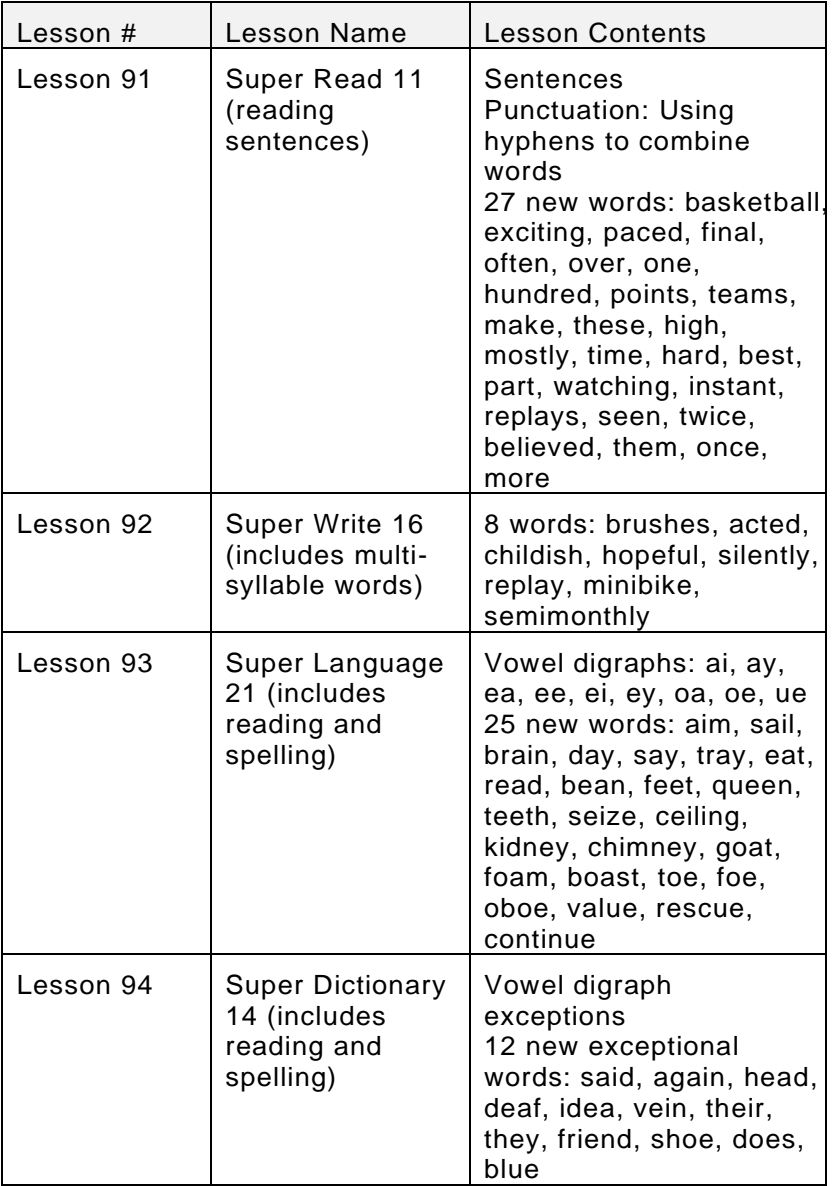

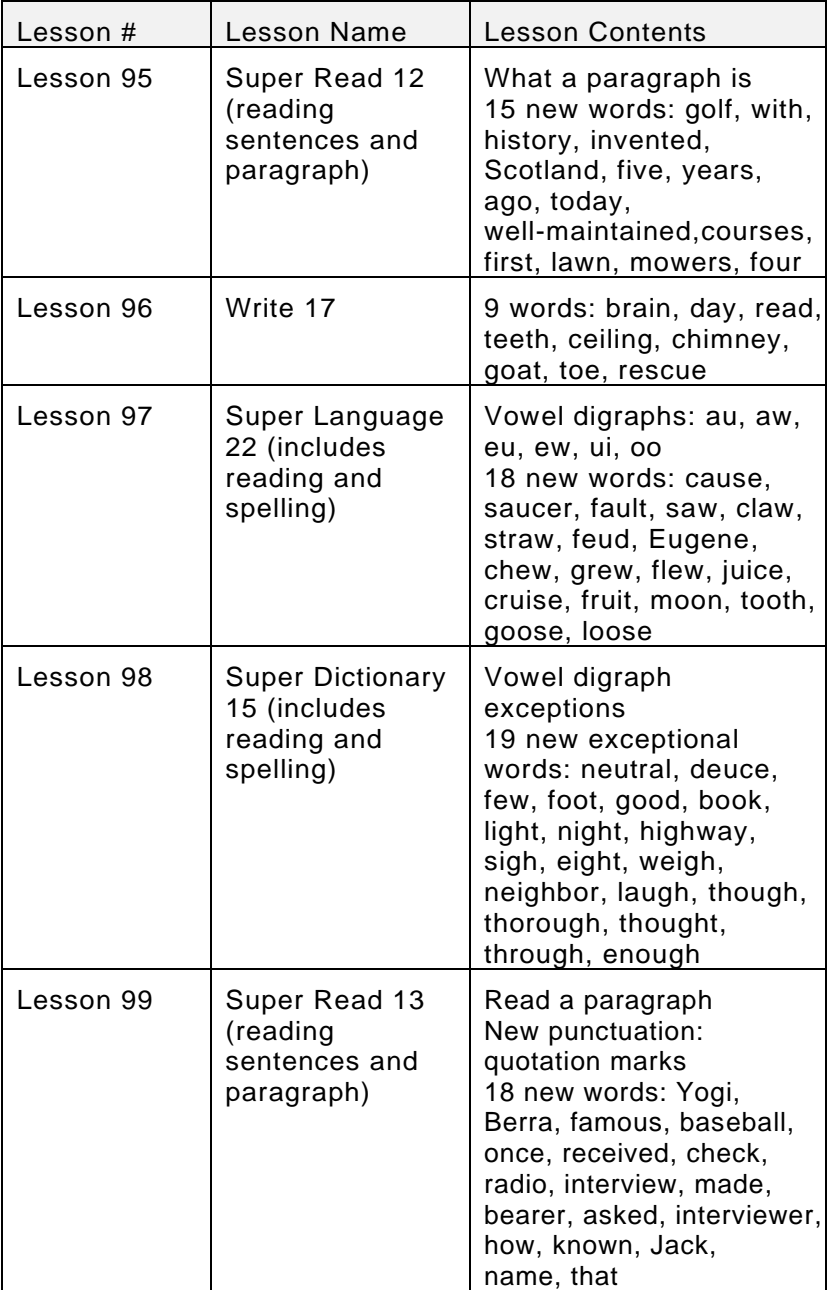

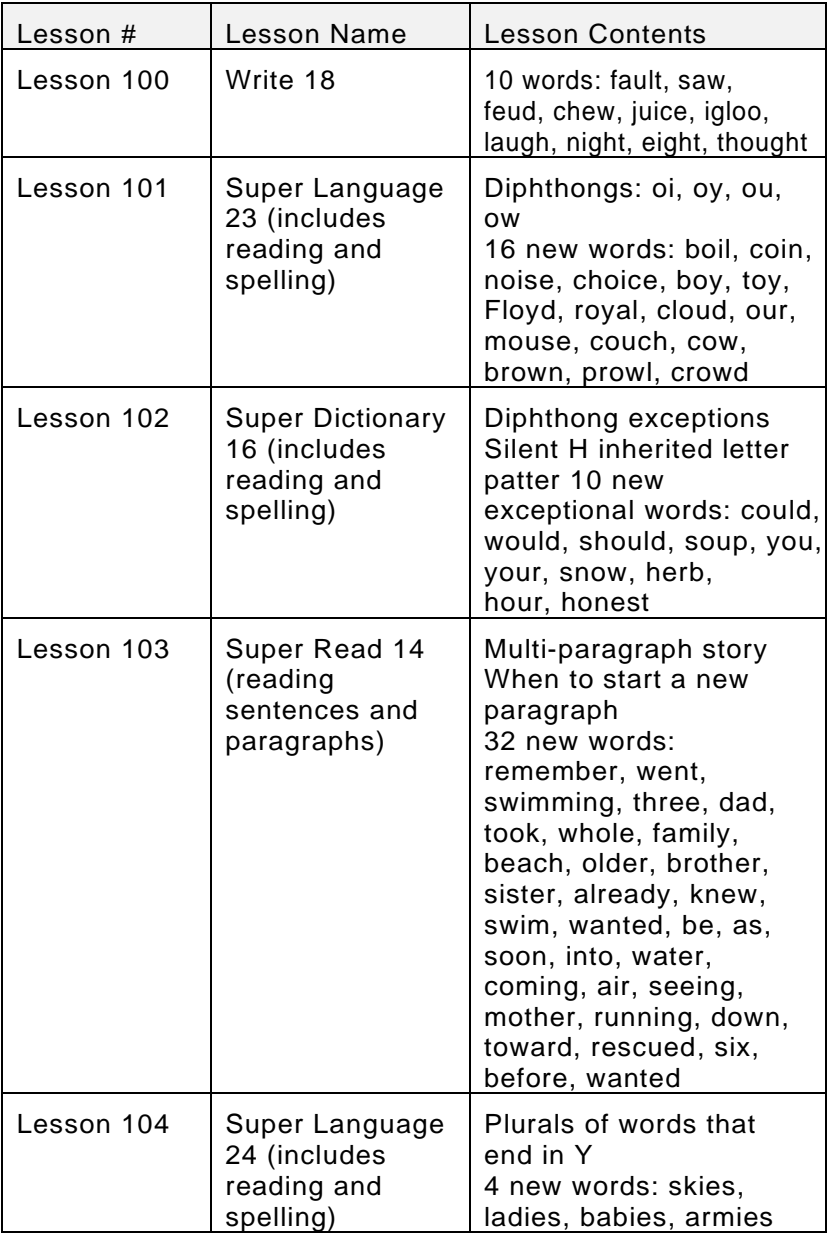

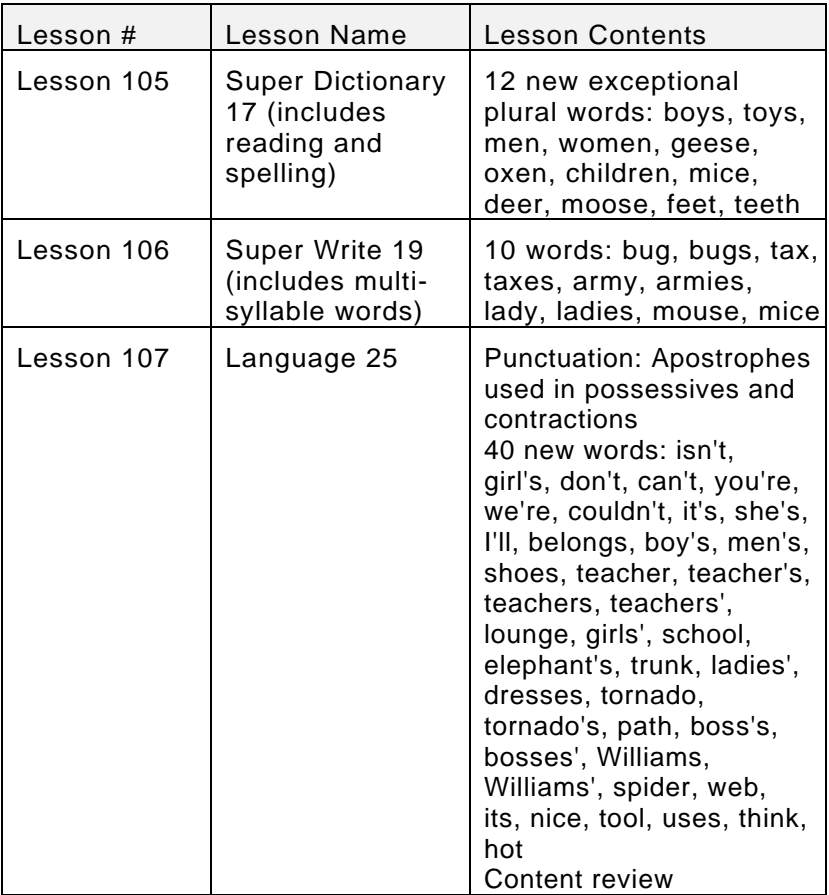

<span id="page-39-0"></span>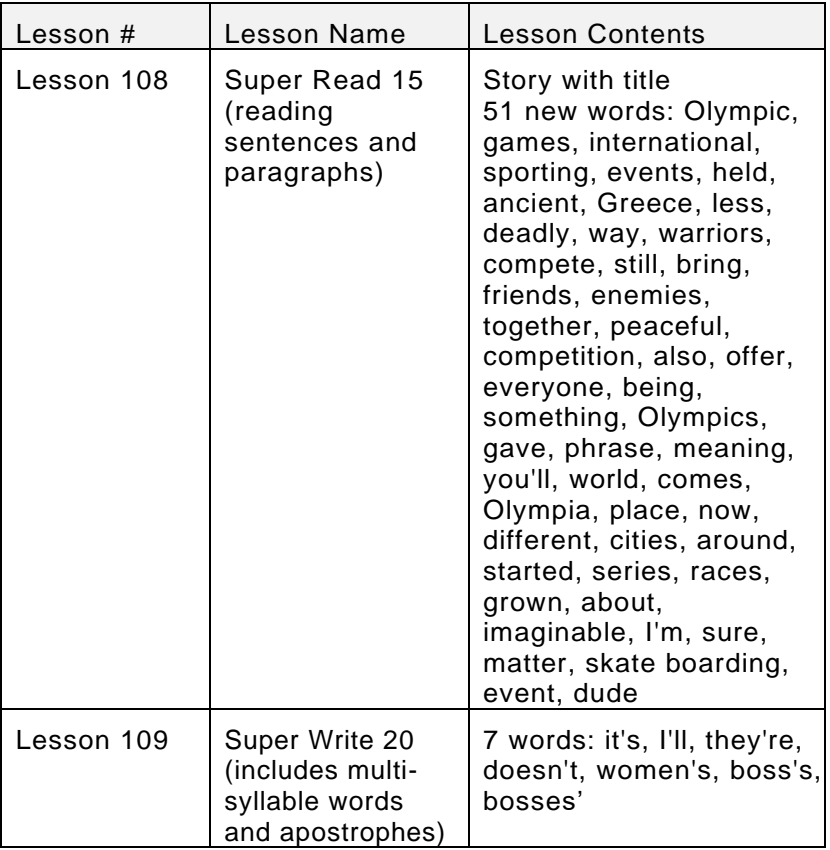

## **License Agreement**

#### **1. Grant of License**

The Rogers Center For Learning hereby grants you, and you accept, a limited license to use the software program and related documentation in this package (collectively referred to as the "Software'). You may use the Software for your own use, but may not sell or transfer reproductions of the software or documentation to other parties in any way, nor rent or lease the Software to others without prior written permission of the Rogers Center For Learning. You may use one copy of the Software on a single terminal connected to a single computer. You may not network the product or otherwise use it on more than one computer or computer terminal at the same time.

#### **2. The Rogers Center for Learning Rights**

You acknowledge that the Software is the exclusive property of the Rogers Center For Learning. By accepting this agreement, you do not become the owner of the software, but you do have the right to use the Software in accordance with this agreement. You agree to use your best efforts and all reasonable steps to protect the Software from use, reproduction, or distribution, except as authorized by this Agreement.

#### **3. Limited Warranty**

The Rogers Center For Learning warrants only that the software will perform as described in the user documentation; that the software is properly recorded on the disc; and that the users manuals contain all information which the Rogers Center For Learning deems necessary for the use of the software.

If the software should fail to meet the above warranty, the Rogers Center For Learning will replace, not refund, defective merchandise.

EXCEPT FOR THE WARRANTY DESCRIBED ABOVE, THERE ARE NO OTHER WARRANTIFS, EXPRESSED OR IMPLIED, REGARDING THIS SOFTWARE

#### **4. Liability**

The Rogers Center For learning shall not be liable for special, incidental, consequential or other damages, even if the Rogers Center For learning is advised of or aware of the possibility of such damages. This means that the Rogers Center For learning shall not be responsible or liable for lost profits or revenues, or for damages or costs incurred as a result of loss of time, data or use of the software, or from any other cause except the actual cost of the software. In no event shall the Rogers Center For learning liability exceed the purchase price of the software.

Some states do not allow the exclusion or limitation of incidental or consequential damages, so the above limitation or exclusion may not apply to you.

#### **5. Termination of Agreement**

If any of the terms or conditions of this agreement are broken, the Rogers Center For learning has the right to terminate the Agreement and demand that you return the software to the Rogers Center For learning. At this time you must also certify in writing that you have not retained any copies of the software.

#### **0rder Form**

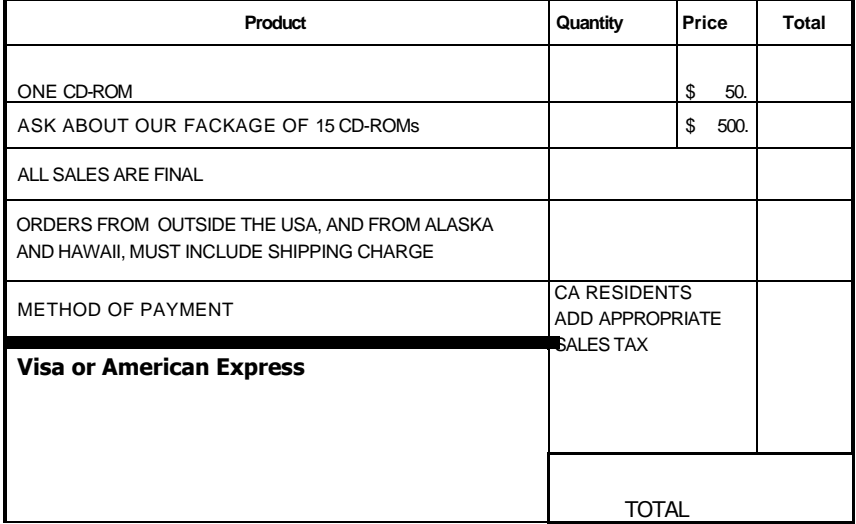

CREDIT CARD NUMBER

EXPIRATION DATE

CARDHOLDER'S NAME

CARDHOLDER'S SIGNATURE

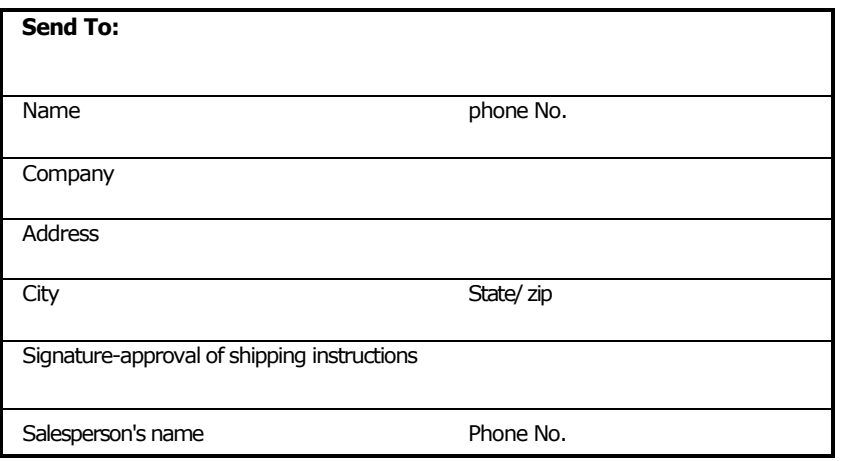

**T o O r d e r , C a l l : 949 - 715 - 3660 • B y F a x : 949 - 203 - 8682**

**Or Send Form to: The Rogers Center For Learning 30025 Alicia Parkway, #111• Laguna Niguel, CA 92677**